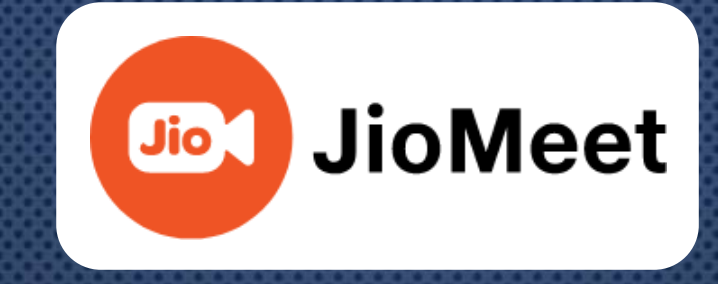

# Anywhere, Any Device, Anytime

**JioMeet Self Help Guide - Windows**

## **JioMeet Features**

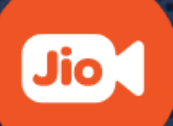

- **Installation**
- **Sign Up**
	- **Using E-Mail ID/Mobile Number**
- **Sign In**
	- **Using E-mail ID/Mobile Number/Company Email ID**
- **Dashboard/Home Screen**
- **Start New Meeting**
- **Schedule Meeting**
- **Join a Meeting**
- **Plan a Meeting**
- **Share Screen**
- **Contacts**
- **Inside Meeting Options**

## **JioMeet Installation**

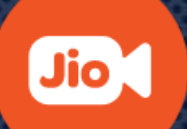

- **Visit [https://www.jiomeetpro.jio.com](https://jiomeetpro.jio.com/)**
- **Go to Downloads section**
- **Click on Windows Client**
- **Click on Download and an .exe file will start to download automatically.**
- **Install the JioMeet installer.**
- **Once JioMeet application is installed successfully, a shortcut will be created on desktop.**

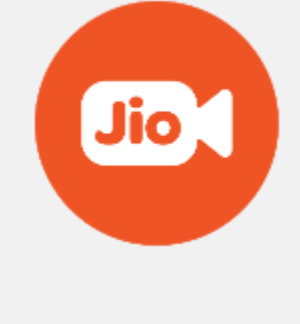

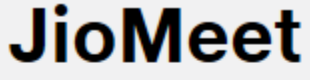

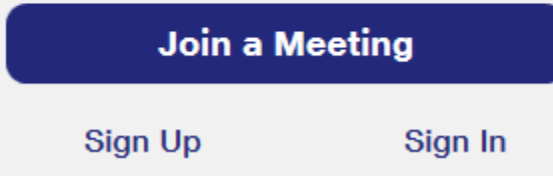

# **Sign Up using E-mail ID**

**Det** JioMeet

**Visit [https://www.jiomeetpro.jio.com](https://jiomeetpro.jio.com/)**

**Click on "Sign Up"**

**Enter First & Last Name**

**Enter the E-mail ID**

**Click on "Sign up"**

 **After Sign Up, user will receive E-mail from [no-reply@jiomeet.com](mailto:noreply.jiomeet@jio.com)**

**Click on "Verify"**

**Set the Password** 

 $\overline{\text{Jio}}$ **JioMeet**  Jio.

 $\times$ 

**Sign Up** 

**First Name** 

Last Name

Email / Mobile no.

**Sign Up** 

Already have an account? Sign In

 $\triangle$  Back

# **Sign Up using Mobile Number**

**D** JioMeet

**Visit [https://www.jiomeetpro.jio.com](https://jiomeetpro.jio.com/)**

- **Click on "Sign Up"**
- **Enter First & Last Name**
- **Enter the Mobile Number**
- **Click on "Sign Up"**

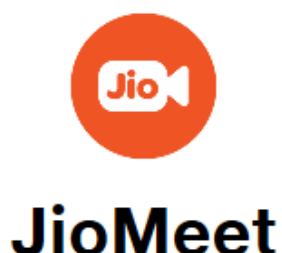

**Jio** 

 $\times$ 

**Sign Up** 

**First Name** 

Last Name

Email / Mobile no.

**Sign Up** 

Already have an account? Sign In

 $\triangle$  Back

## **Sign In using Mobile Number**

**Open JioMeet application**

**Enter the Mobile Number**

**Click on "Proceed"**

 **Enter the OTP received on entered mobile number**

**Click on "Sign In"**

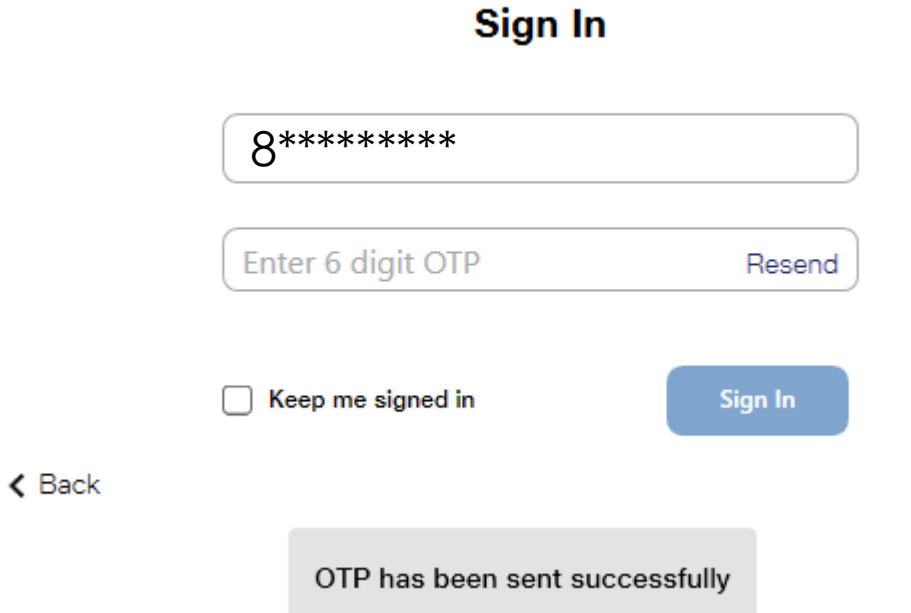

Jio.

# **Sign In using Company Email ID**

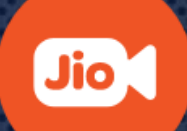

**Open JioMeet application**

**Click on "Sign In"**

**Enter your organization Email id**

**Click on "Proceed"** 

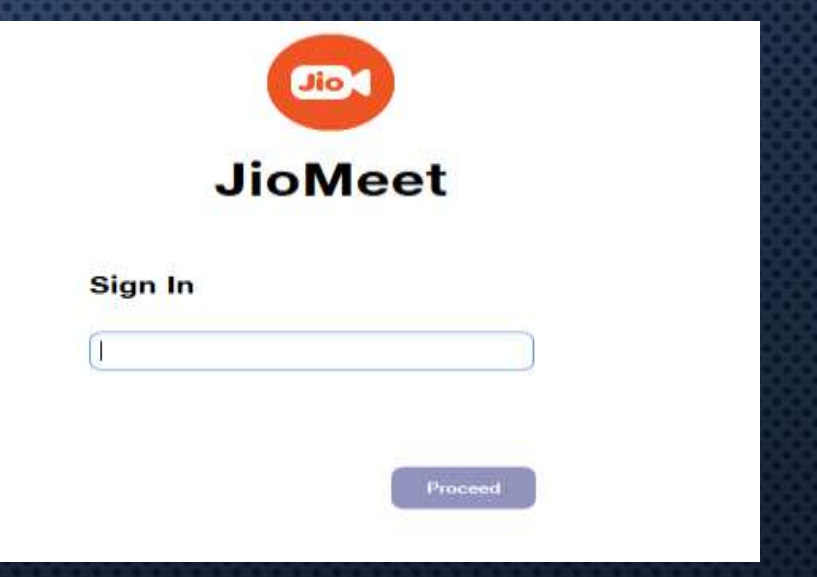

### **Join as a Guest**

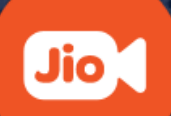

**Open JioMeet application**

**Click on "Join a Meeting"**

**Enter the Meeting ID/Link**

**Enter Name**

**Choose the preferences**

**Turn off my microphone:** Select this option if you want to join the meeting with muted microphone.

 **Turn off my video:** Select this option if you want to join the meeting without your video.

**Click on "Join" option**

**D**JioMeet

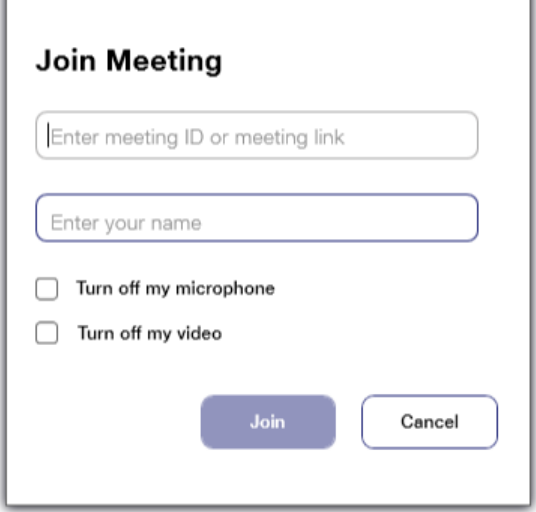

## **Dashboard/Home Screen**

Start New J

**Meeting** 

**ea** 

Plan a

**Meeting** 

**Dev** JioMeet

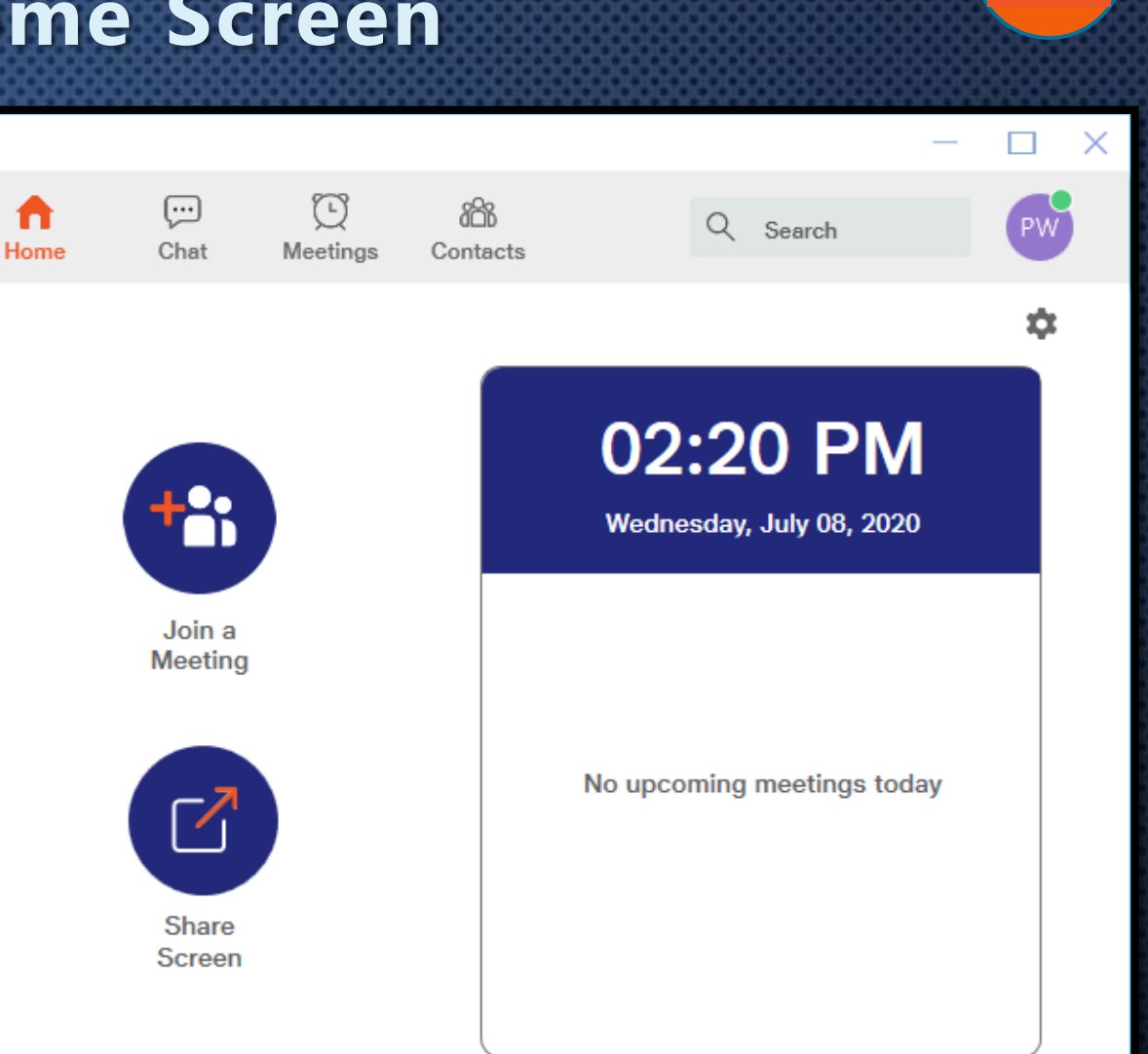

Jio

- **Start New Meeting**
	- $\Box$  To Start Instant Meeting

 **Join Meeting**  $\Box$  To Join Instant or Scheduled Meeting

#### **Plan a Meeting**

 $\Box$  To Schedule a Meeting in advance

#### **Share Screen**

 $\Box$  Share Screen directly to an meeting

#### **Search**

□ Search Contacts

#### **Chat**

 $\Box$  Start Instant Messaging

### **Meetings**

**Q** All Meeting information

#### **Contacts**

 $\Box$  Find your JioMeet Contacts

## **Start New Meeting(1/2)**

**Go to Dashboard/Home screen**

**Click on "New Meeting"**

 **Click on the "i" icon to get the details of the Meeting**

> **Copy URL:** Copy the Meeting URL & share it with anyone.

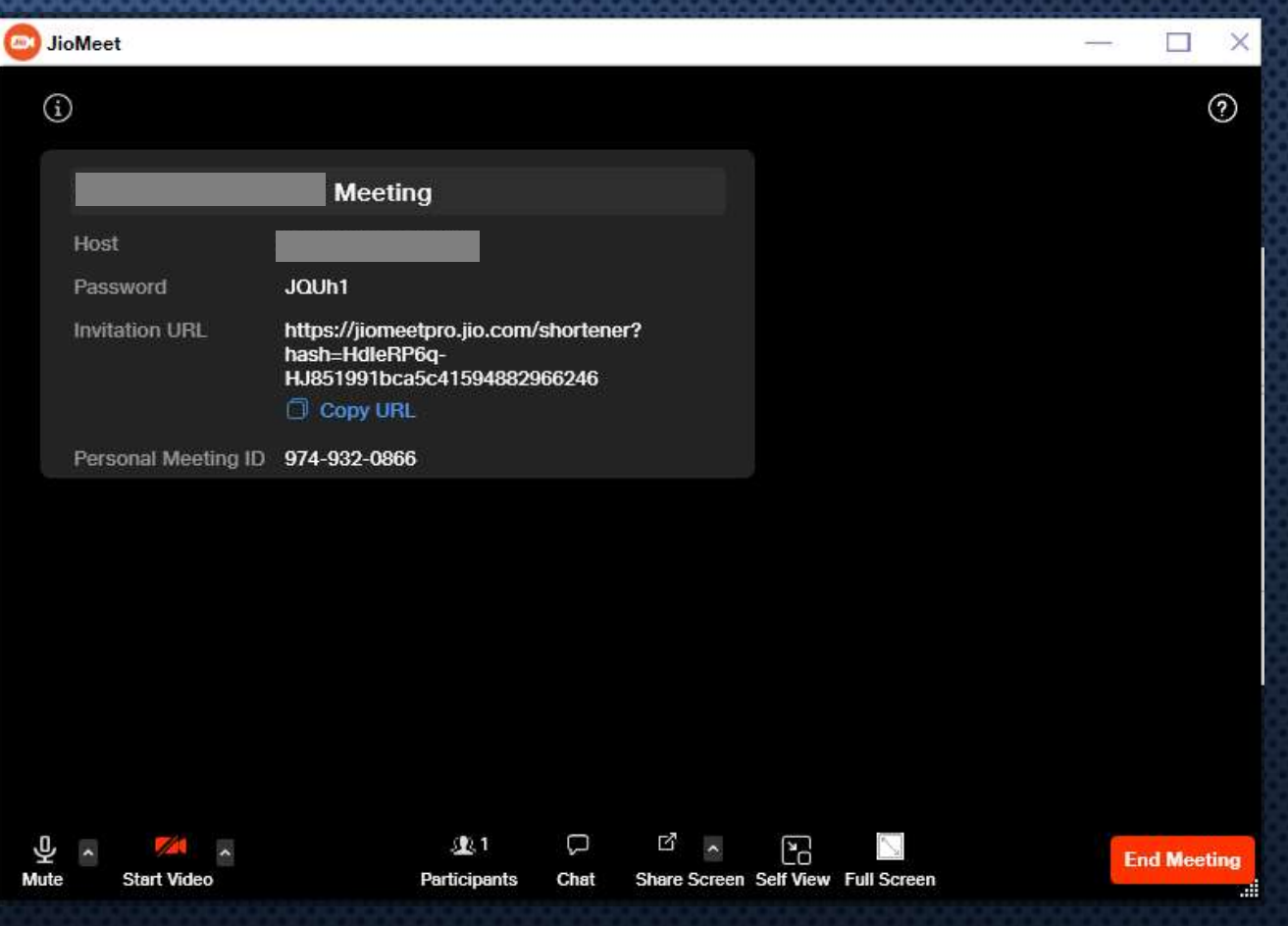

## **Start New Meeting(2/2)**

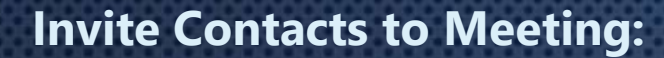

- **Under "Participants"**
- **Click on Invite**
	- **Contacts:** Invite your JioMeet Contacts to the Meeting.
	- **U** VC Room: Invite pre onboarded VCs to the Meeting.
	- **Email:** Invite someone using any Email client.
	- **Copy URL:** Copy the Meeting URL & share it with anyone.
	- □ **Copy Invitation:** Copy the Meeting Invitation details like Meeting ID, Password, etc.

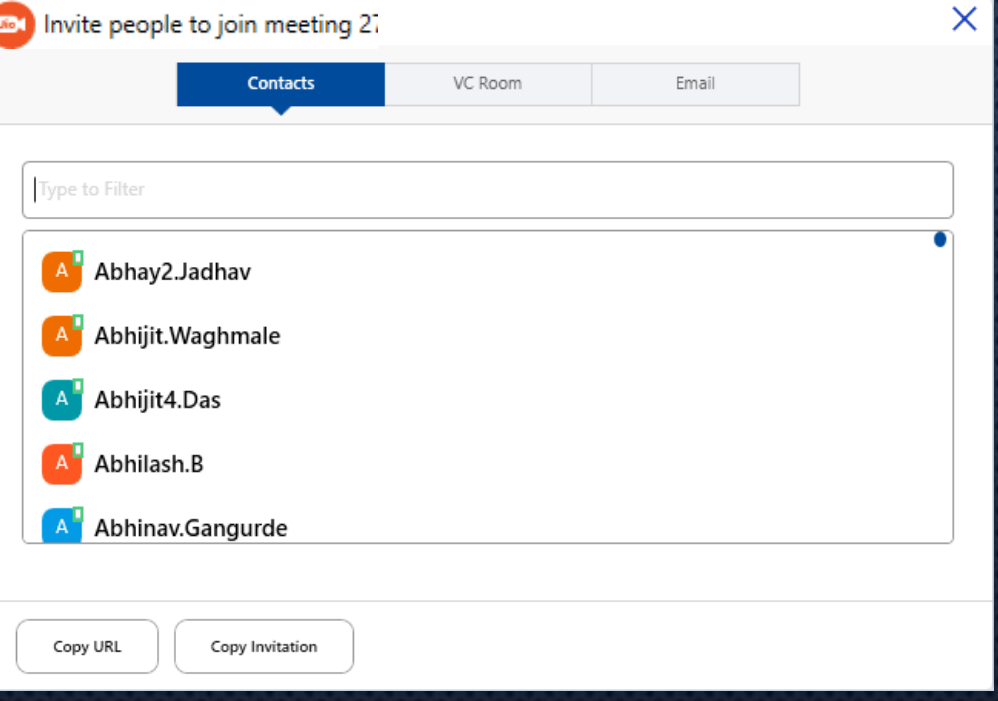

## **Join a Meeting**

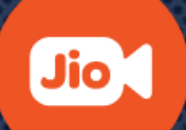

**Click on "Join a Meeting"**

**Enter the Meeting ID/Link**

**Name is pre-filled**

**Choose the preferences**

**Turn off my microphone:** Select this option if you want to join the meeting with muted microphone.

 **Turn off my video:** Select this option if you want to join the meeting without your video.

**Click on "Join" option**

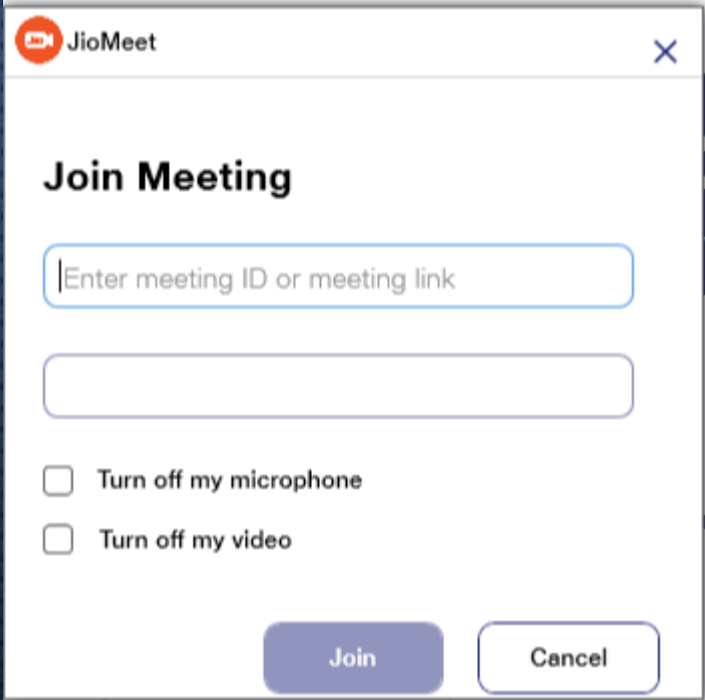

## **Plan a Meeting(1/2)**

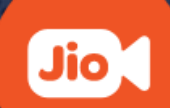

**Go to Dashboard/Home**

**Click on "Plan a Meeting"**

**Fill the meeting details**

**Topic**

**Choose Date and time**

 $\square$  **Set the Duration of Meeting** 

**Select Video options**

**For Host and Participant**

**Choose Calendar option**

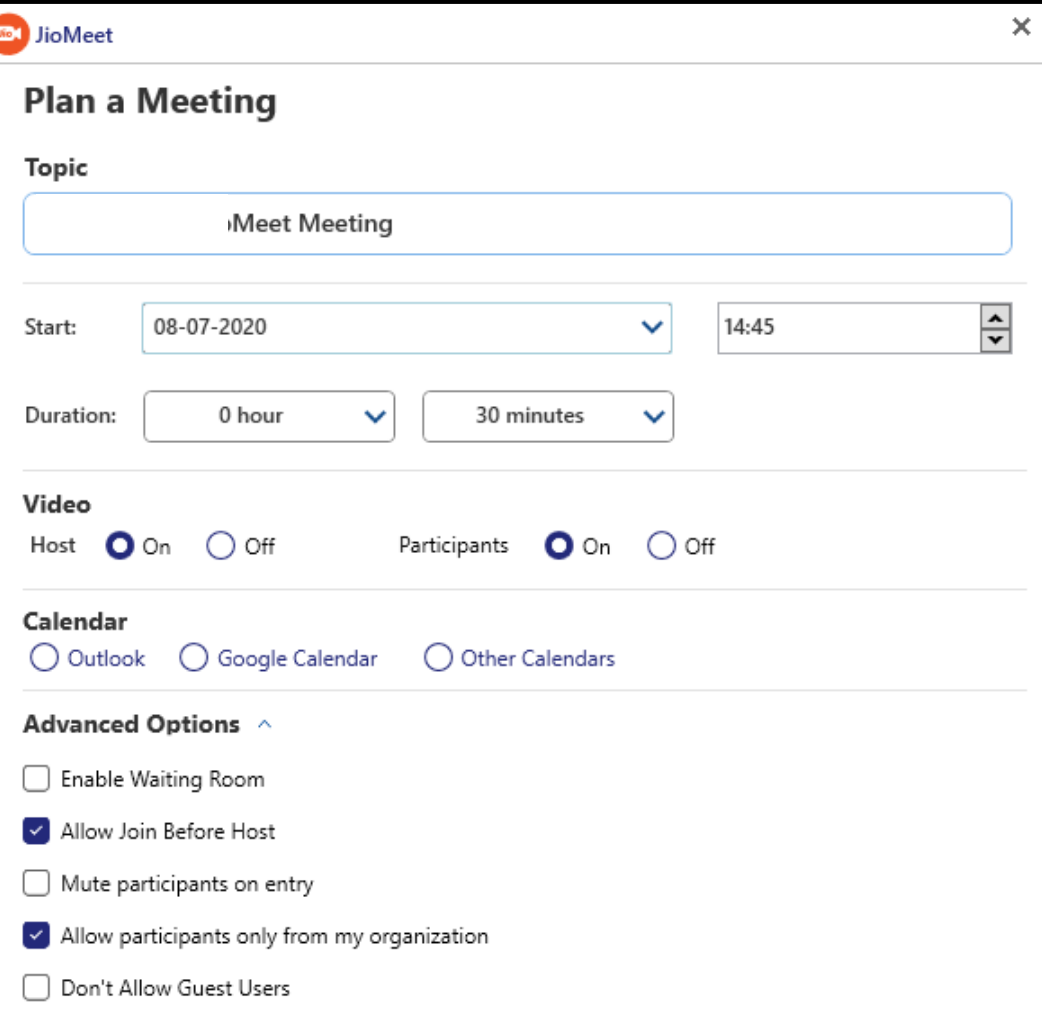

## **Plan a Meeting(2/2)**

G

#### **Advanced Options:**

- □ Enable Waiting Room: Participants join in a waiting Room. Host can admit participants one by one.
- **Allow Join before Host:** Participants can't join the meeting before Host starts meeting.
- □ **Mute participants on entry:** Participant's microphone will be OFF while joining the meeting.
- **Allow Participants only from my Organization:** Only participants of your organization can join the meeting.
- □ Don't Allow Guest Users: Only registered JioMeet users can join a meeting.
- **Click on "Schedule"**

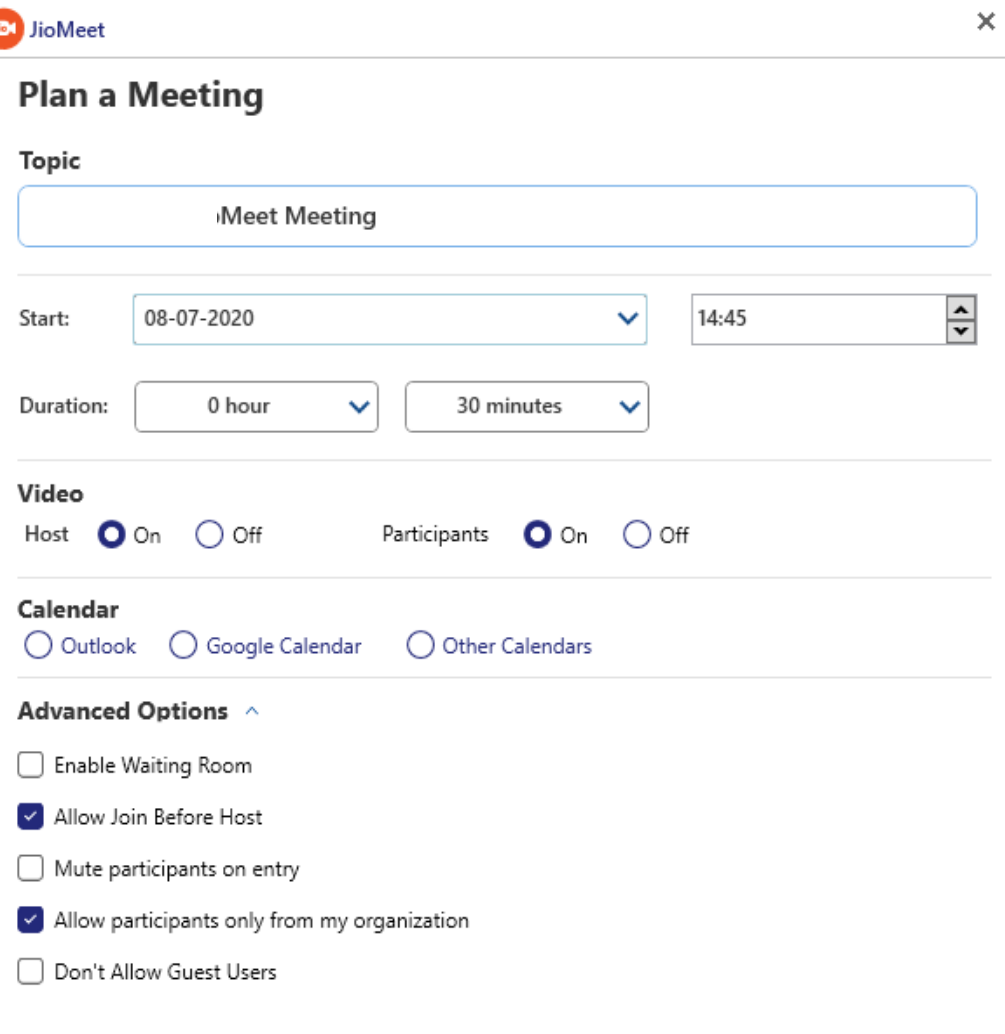

Cancel

## **Share Screen**

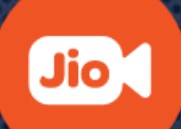

**Go to Dashboard/Home**

**Click on "Share Screen"**

**Enter Meeting ID**

**Click on "Share "**

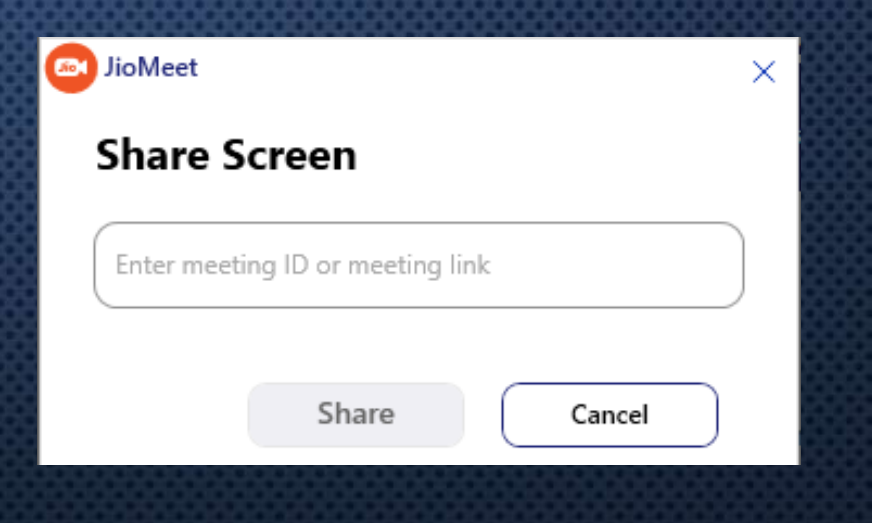

## **Contacts(1/7)**

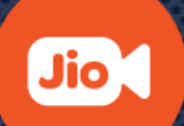

**Go to Contacts tab**

**My Contacts**

**Starred:** View favorite Contacts/Groups.

 **External:** View External Added Contacts or Pending requests.

 **Add an External Contact (+) :** Add registered JioMeet users to your contacts by sending request.

**Directory:** View users within your organization.

 **VC Room:** View pre onboarded VC rooms within your organization.

 **Dial Out to VC Room:** Manually enter the IP address & dial out to VC Room.

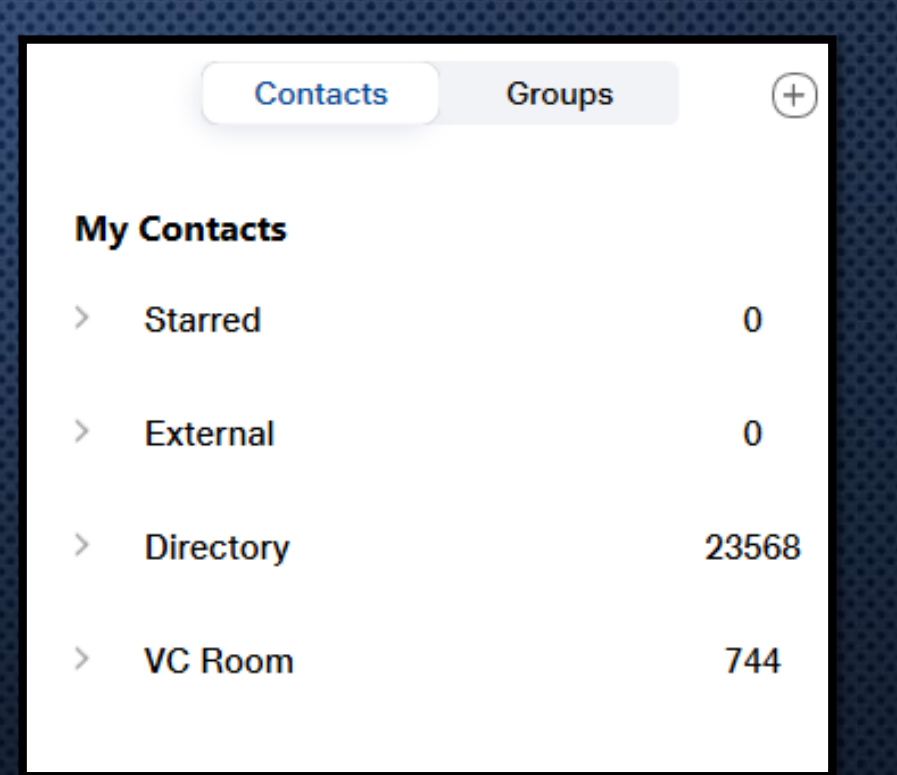

## **Contacts(2/7)**

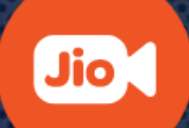

### **How to Star a Contact**:

**Go to "Contacts" tab**

□ Select any Contact or VC or Group

**Click on "Star" option**

Note: Starred contacts can be viewed under "Contacts & Chat" tab  $\rightarrow$  Starred" header

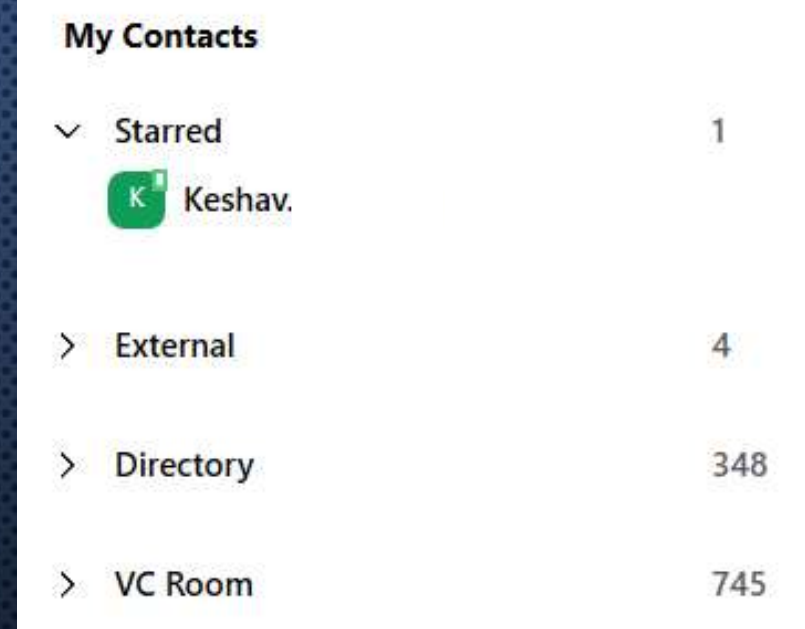

## **Contacts(3/7)**

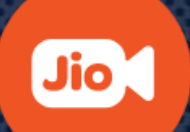

**How to Start an Ad-hoc Meeting**:

**Go to "Contacts" tab**

□ Select any Contact or VC

**Click on "Meet" option**

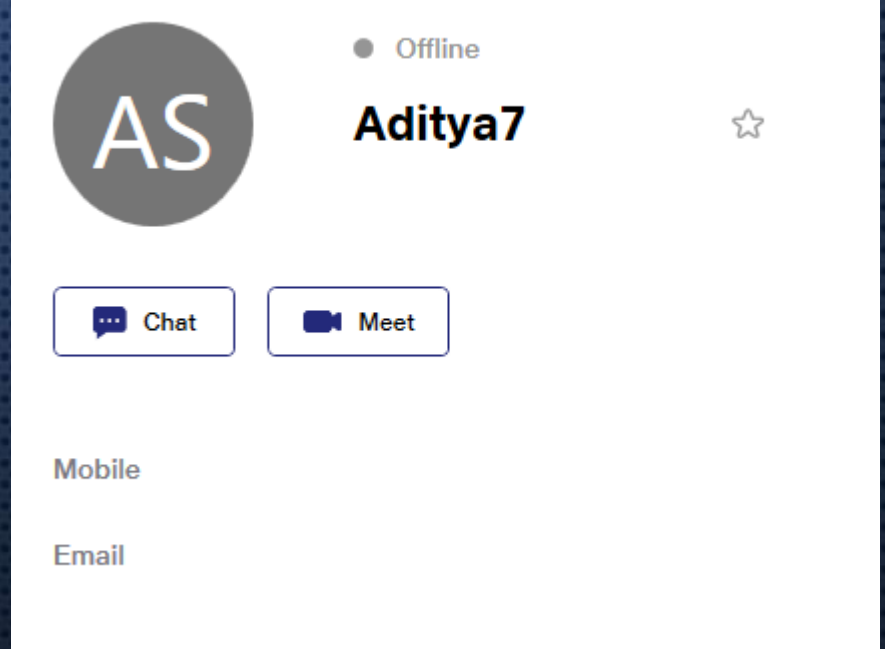

## **Contacts(4/7)**

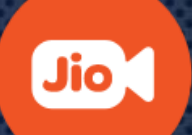

### **How to manually dial out to a VC Room**:

**Go to "Contacts" tab**

**VC Room**

**Dial Out to a VC Room**

**Select the VC type(SIP/H.323)**

**Enter IP address**

**Click on "Start call"**

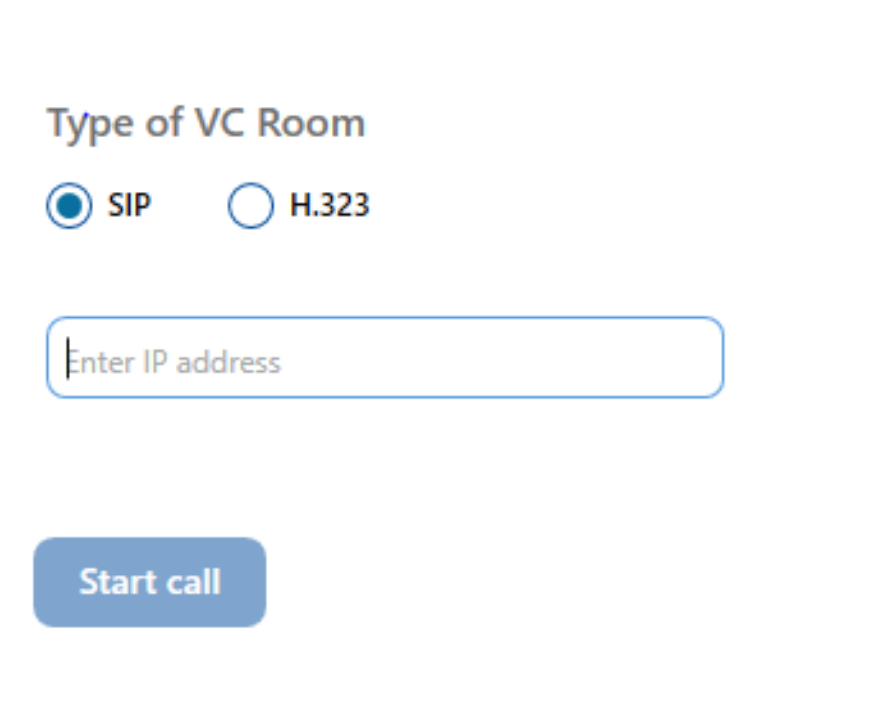

## **Contacts(5/7)**

#### **How to Add an External contact:**

- **Click on "+" icon**
- **Click on "Add a Contact"**
- **Enter the Email ID of the Contact whom you wish to Add**
- **Click on "Add" & invitation will be sent**
- **Once request is approved then such user will be visible under "External Contact"**

Note: Only registered JioMeet users can be added. Invite External Contacts via Mobile number is not applicable.

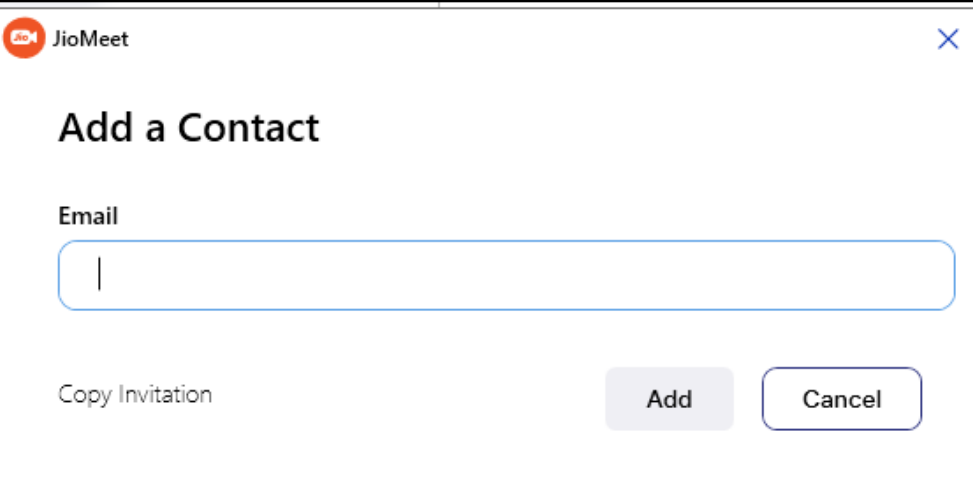

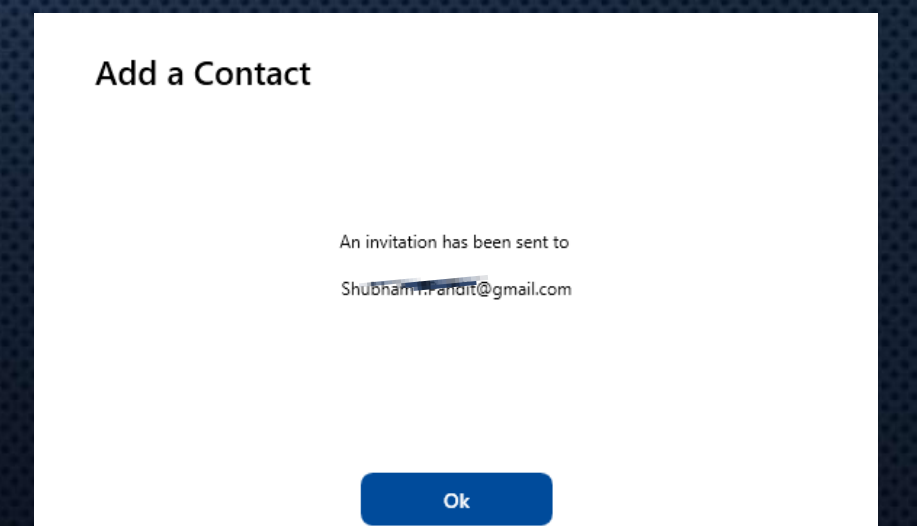

## **Contacts(6/7)**

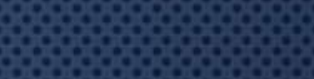

**Jio** 

#### **How to Create a Group:**

**Click on "+" icon**

**Click on "Create a Group"**

**Invite members**

**Note:**

 **Only registered JioMeet members in your Contacts can be added to a Group.**

 **Created Groups can be viewed under Groups Tab "All Groups" header.**

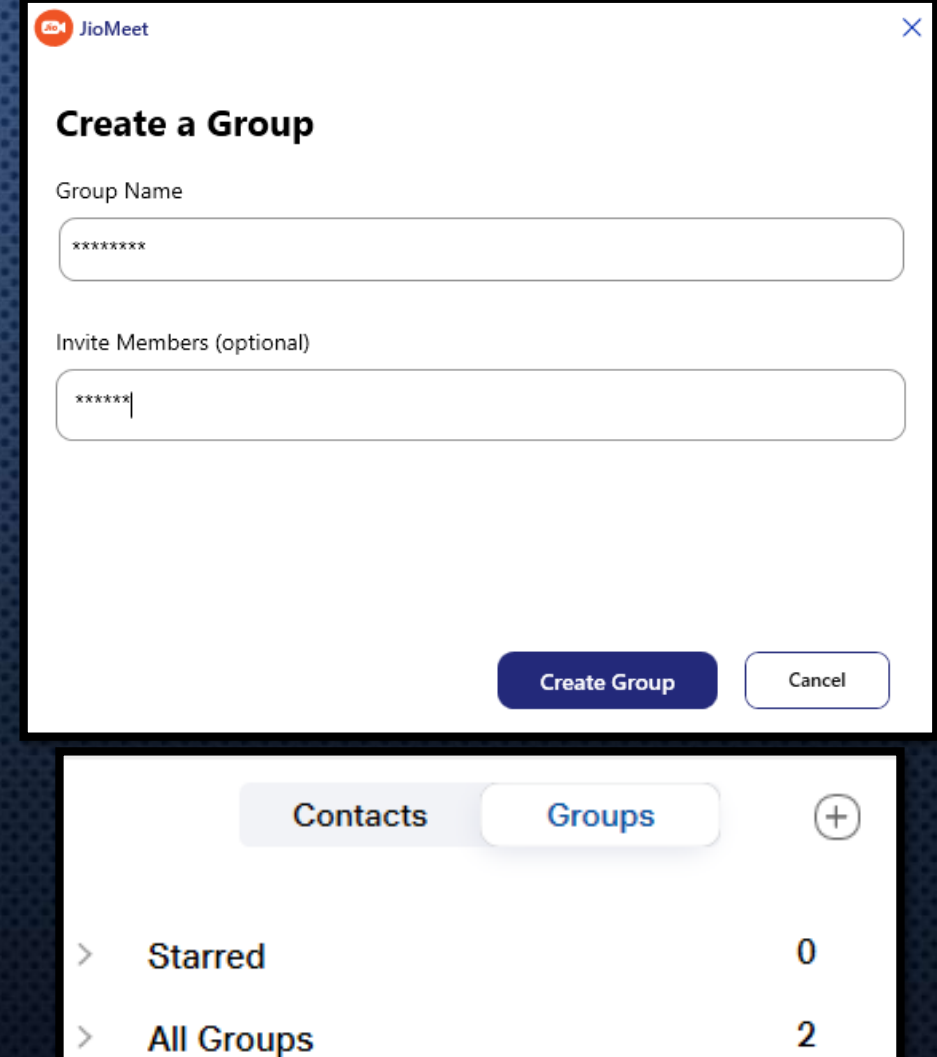

## **Contacts(7/7)**

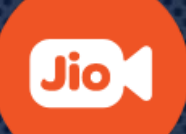

### **How to initiate a Group Meeting:**

- **Go to "Contacts" tab**
- **Click on "Groups" header**
- **Select any Group**
- **Click on "Meet" option**

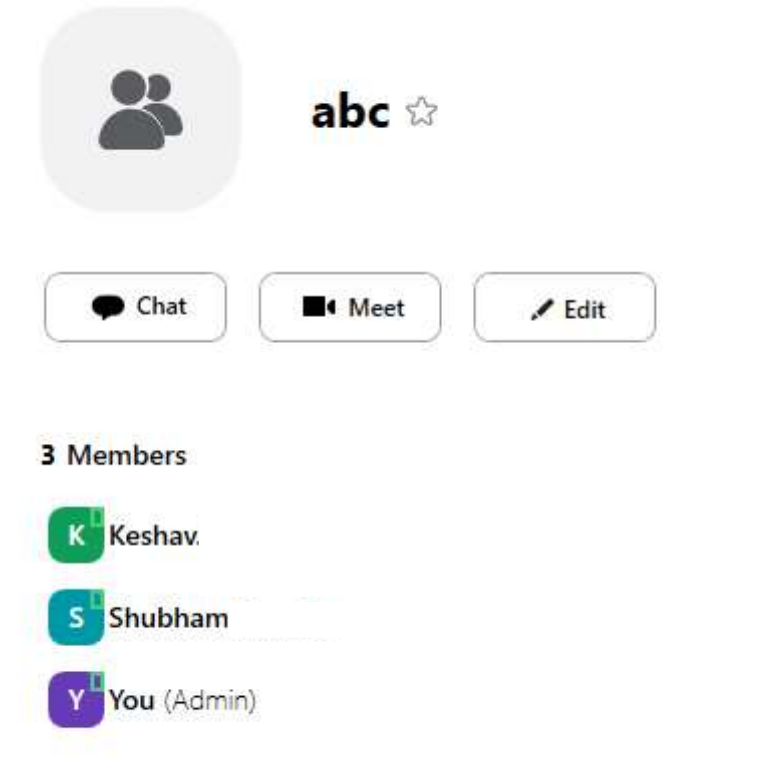

## **Inside Meeting Options(1/2)**

The meeting options will appear at the bottom of your screen.

- **Mute/Unmute Mic**: User can use this to mute or unmute his mic. If a participant is not speaking it's advisable to keep Mic muted.
- **Start/Stop Video**: User can use this to turn ON/OFF camera.
- **Info**: On click, a pop up opens with basic details of the ongoing meeting.
- **Help:** To visit Help section
- **Participants**: On click, a panel opens with details of the participants on the call.

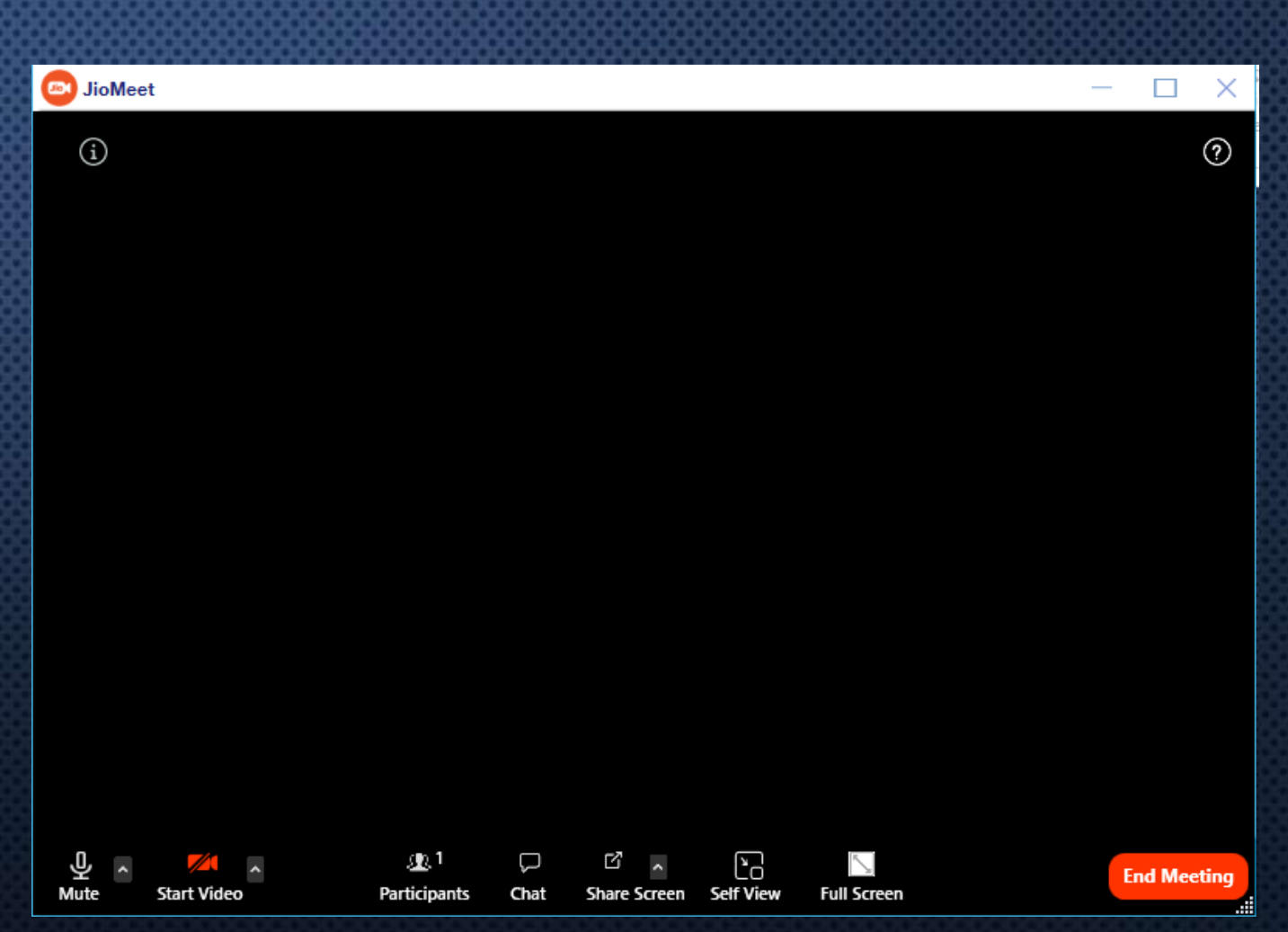

Jio<sup>T</sup>

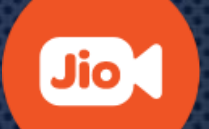

## **Inside Meeting Options(2/2)**

 **Play Entry/Exit Chime**: If Host enables this option then all the participants of ongoing meeting hear a chime to mark entry/exit of participants for the ongoing meeting.

 **Lock Meeting** : If Host enables this option then no one will be able to join the meeting.

 **Chat** : On click, a chat panel opens where user can chat with participants of the meeting.

 **Screen Share**: User can share his/her screen to rest of the participant.

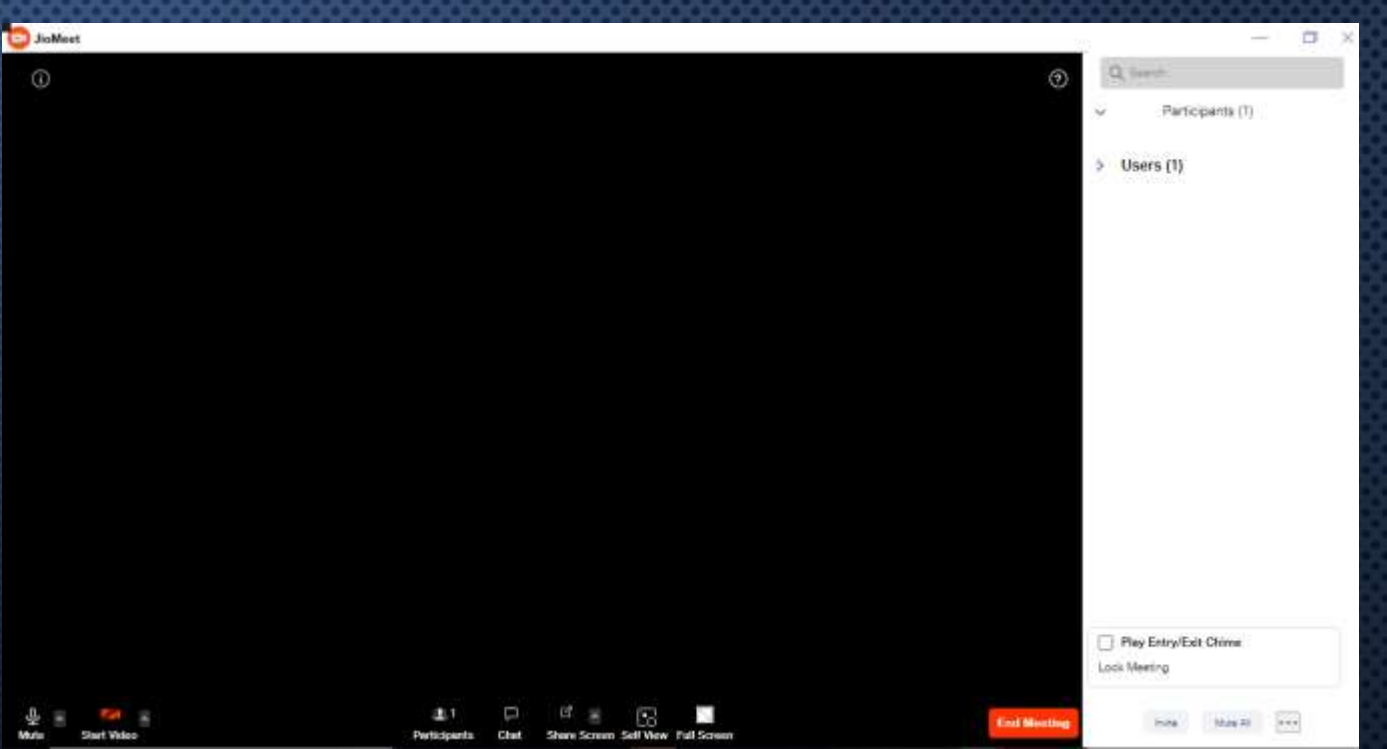

 **Self-View**: This toggle let's user to see/hide his video feed on screen.

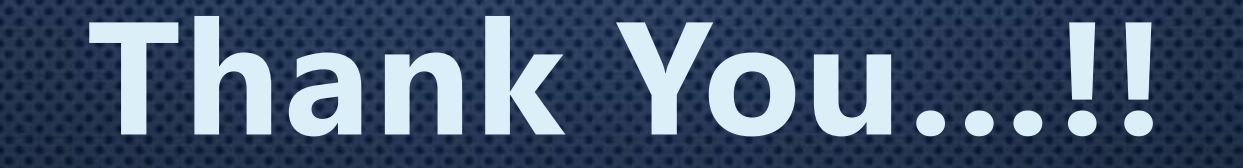